# Viljelypalstojen varaaminen

Varauspalvelu löytyy Kouvolan asiointipalvelusta <https://kouvola.asiointi.fi/ePermit/>

Klikkaamalla vene- ja viljelypaikkoja saat yleistä tietoa palvelusta sekä viljelypalstojen käyttöehdot ja ohjeet.

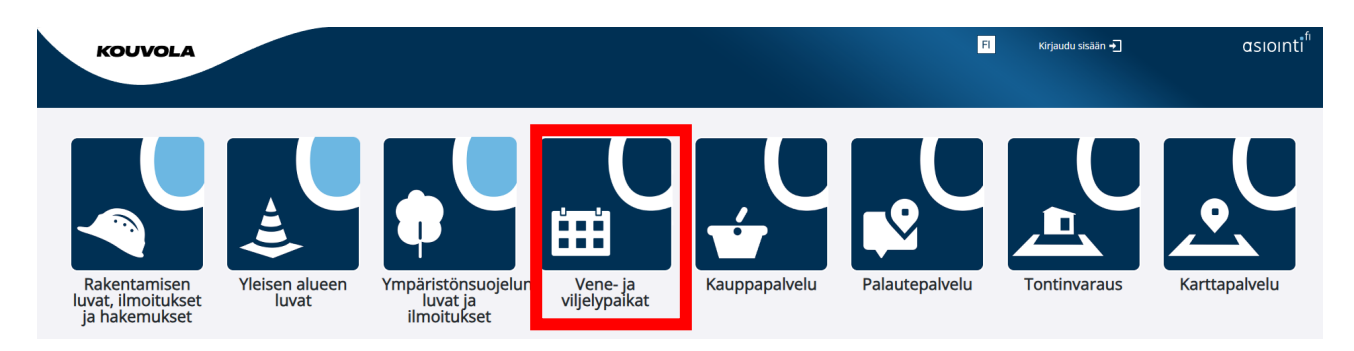

Klikkaa Kirjaudu sisään painiketta oikeassa yläkulmassa, jolloin alla oleva ikkuna avautuu. Jos sinulla on jo tunnus, voit kirjautua sisään sähköpostiosoitteella ja salasanalla ja siirtyä ohjeessa kohtaan paikan [varaaminen.](#page-1-0)

## Uuden tunnuksen luominen

Jos sinulla ei vielä ole tunnusta, klikkaa Luo uusi käyttäjätunnus. Tunnuksen luominen saattaa edellyttää vahvaa tunnistautumista.

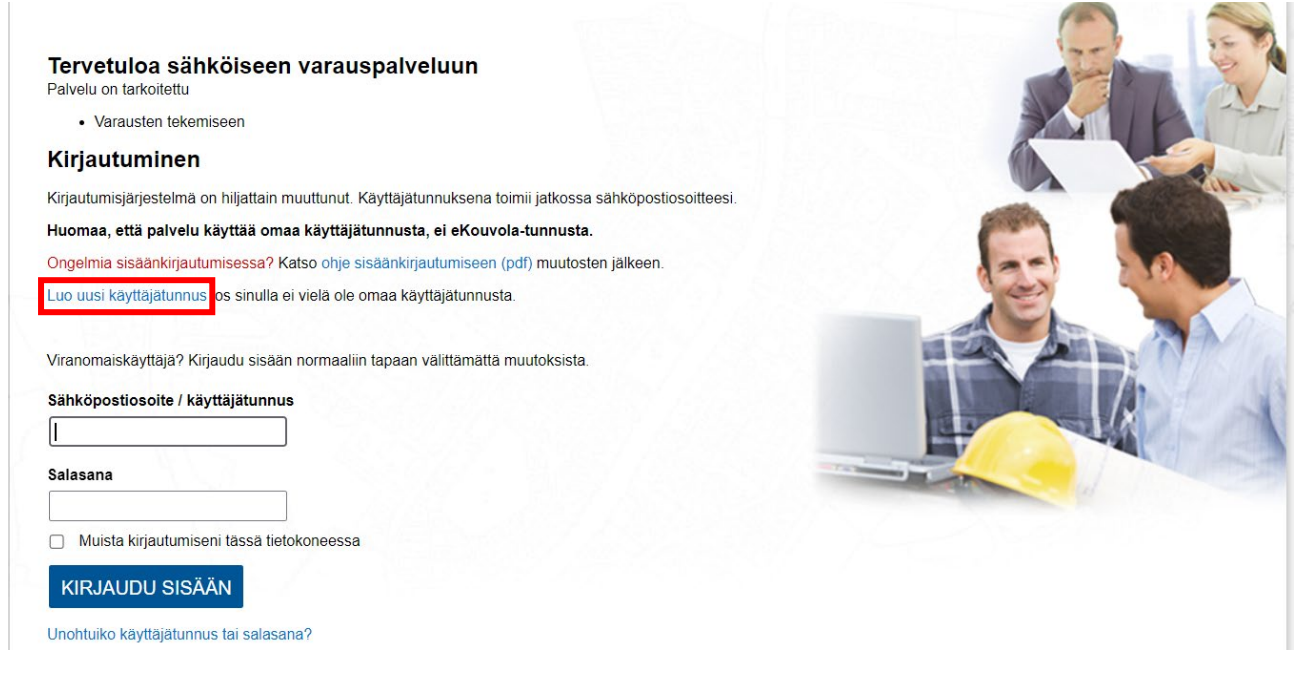

Täytä vähintään sähköpostiosoite, salasana (vähintään 7 merkkiä, joista ainakin yksi on erikoismerkki), etunimi ja sukunimi. Tunnuksen luominen edellyttää käyttöehtojen ja tietosuojaselosteen hyväksymistä, minkä jälkeen voit klikata Luo Käyttäjätunnus.

## Luo uusi käyttäjätunnus

Tähdellä (\*) merkityt kentät ovat pakollisia Sähköposti \* Vahvista sähköposti \* Sähköpostiosoitteen tulee olla toimiva. Ohje tunnuksen aktivoimiseksi lähetetään syötettyyn osoitteeseen. Salasana \* ............ Vahvista salasana \* ............ Salasanassa on oltava vähintään 7 merkkiä, joista ainakin yhden pitää olla erikoismerkki (;;:.\_-"\*^^~^'\+?=}][{)(£#"!@\$1/2) Etunimi \* Katuosoite Sukunimi \* **Postinumero Puhelin** Postitoimipaikka Hyväksyn palvelun Käyttöehdot ja Tietosuojaselosteen \* LUO KÄYTTÄJÄTUNNUS

Tämän jälkeen saat ilmoituksen käyttäjätunnuksen luomisesta ja sen aktivoimisesta sähköpostiisi lähetetyn ohjeen mukaan.

#### AccountLogOn > Luo uusi käyttäjätunnus

Käyttäjätunnus on luotu. Aktivoi käyttäjätunnuksesi sähköpostiisi lähetettyjen ohjeiden mukaan.

#### <span id="page-1-0"></span>Paikan varaaminen

Kirjaudu sisään palveluun<https://kouvola.asiointi.fi/ePermit/>

Valitse Vene- ja viljelypaikat

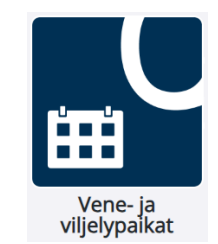

Varauspalvelun etusivulta löytyy tietoa viljelypalstoista sekä viljelypalstojen käyttöehdot ja ohjeet.

Tee uusi varaus -kohdassa klikkaa Viljelypalstojen varauspalvelua.

Vapaita (varattavissa olevia) paikkoja voit tarkastella alueittain vasemman reunan valikkoa klikkaamalla (esimerkkikuvassa Mäkikylässä ei ole vapaita palstoja) tai karttaa zoomaamalla.

### Vapaat paikat

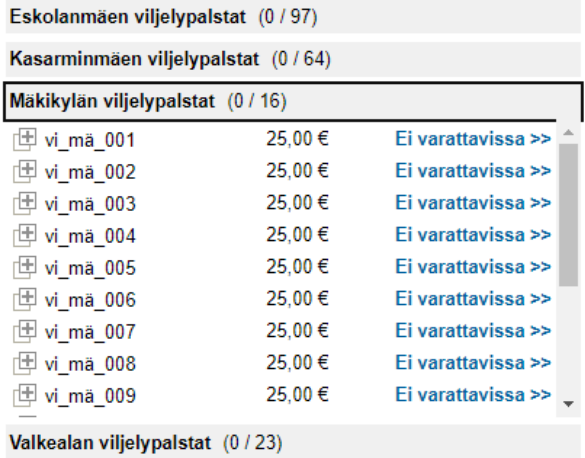

Karttaa voi zoomata hiiren rullalla tai kartan plus-/miinus-painikkeilla. Karttapohjaksi voit vaihtaa karttaikkunan vasemmassa yläreunassa olevaa karttakuvaketta klikkaamalla Opaskartan&Maastokartan tilalle Viljelypalstakartan, jolloin palstojen värikoodaus tulee näkyviin:

- Tumma vihreä = monivuotinen palsta
- Vaalea vihreä = yksivuotinen palsta
- Punainen = palsta ei ole käytössä viljelyyn

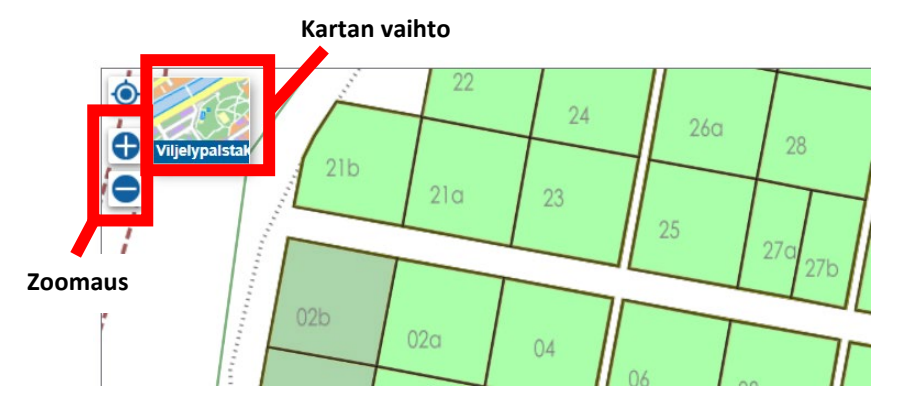

Palstan tarkemmat tiedot saat auki joko valikosta plussaa klikkaamalla tai klikkaamalla kiinnostavaa palstaa kartalla.

### Vapaat paikat

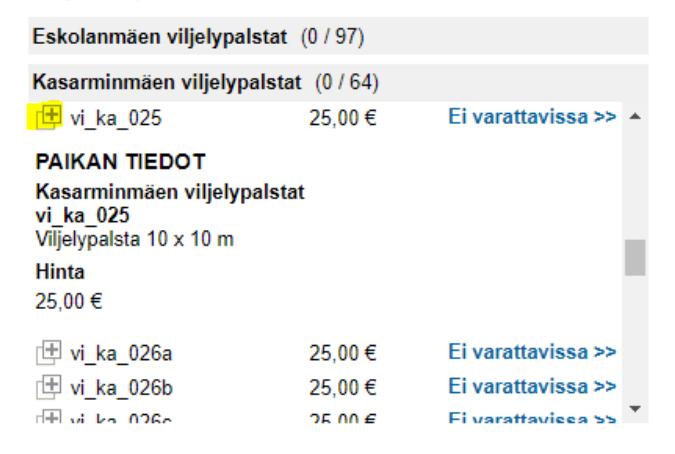

Jos palsta on varattavissa, voit valita sen klikkaamalla Valitse. Seuraavassa vaiheessa näytetään valitun palstan tyyppi, sijainti, koko ja hinta.

#### **KOHTEIDEN VARAUS**

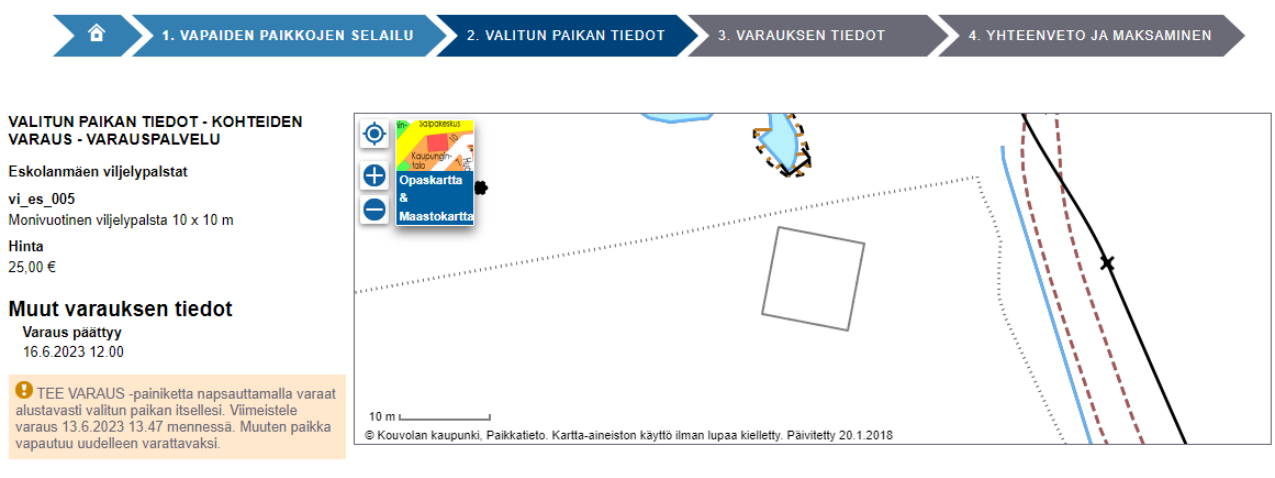

TEE VARAUS

Klikkaa Tee varaus -painiketta.

Tämän jälkeen aukeaa Kohteen varaus -ikkuna. Tiedot-kohdassa on linkki palstaviljelyn ehtoihin. Luettuasi ne hyväksy ehdot laittamalla täppä ruutuun. Täytettyäsi muut vaadittavat tiedot paina Tallenna ja siirry maksamaan -painiketta.

Yhteenveto ja maksaminen -ikkunassa on kooste varauksestasi. Klikkaamalla Maksa verkossa -painiketta siirryt maksuerittelyyn ja sieltä Siirry maksamaan -painikkeesta pääset valitsemaan maksutavan.